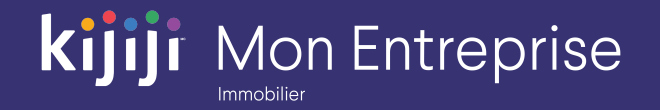

Gestion de Kijiji Mon Entreprise

# **Nouvelle fonction**

# *Rapports*

Kijiji Mon Entreprise : Immobilier (2020)

kijiji

## **Kijiji Mon Entreprise Didacticiel – Rapports**

Ce didacticiel vous expliquera comment utiliser la nouvelle fonction Rapports de l'outil Gestion de Kijiji Mon Entreprise :

- Navigation dans le nouvel outil
- Récapitulatif du compte
- Rapports personnalisés
- Détails supplémentaires

L'outil Gestion de Kijiji Mon Entreprise est le point central auquel les membres de votre équipe peuvent accéder pour tout ce qui a trait à la gestion de vos annonces sur Kijiji, notamment pour afficher ou modifier des annonces, maximiser la visibilité des annonces à l'aide des options, faire le suivi des consultations et gérer vos lieux .

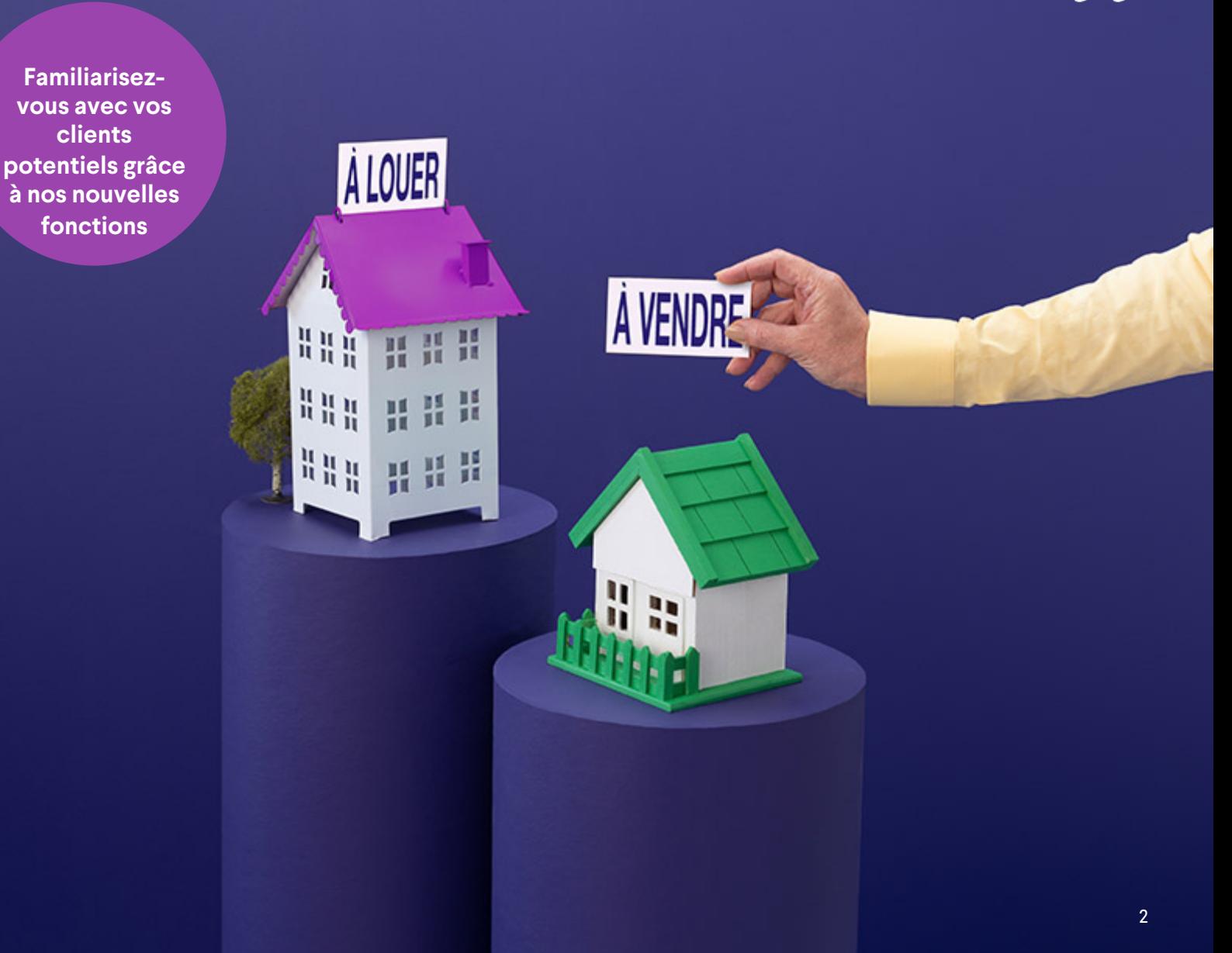

### **Nouveaux rapports**

https://re.kit.kijiji.ca/fr/login

La nouvelle fonction Rapports est intégrée à l'outil Gestion de Kijiji Mon Entreprise. Vous pouvez y accéder depuis la barre d'outils.

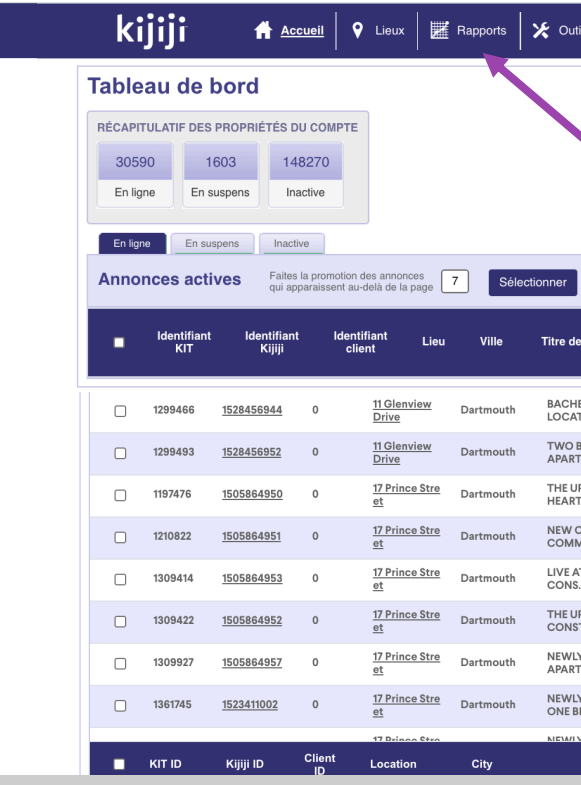

## **Nouveaux rapports**

À partir de maintenant, vous et votre équipe pouvez :

- 1. Afficher rapidement un sommaire de la performance de votre compte et obtenir des données sur l'activité, l'utilisation des options, les emplacements (immeubles) et les propriétés avec la fonction **Récapitulatif du compte** .
- **2. Créer des rapports personnalisés** en trois étapes faciles pour vérifier l'utilisation des options, l'engagement des utilisateurs et les clients potentiels générés pour les propriétés sélectionnées .

Vous avez également accès à de nouveaux filtres, des colonnes triables et des données historiques .

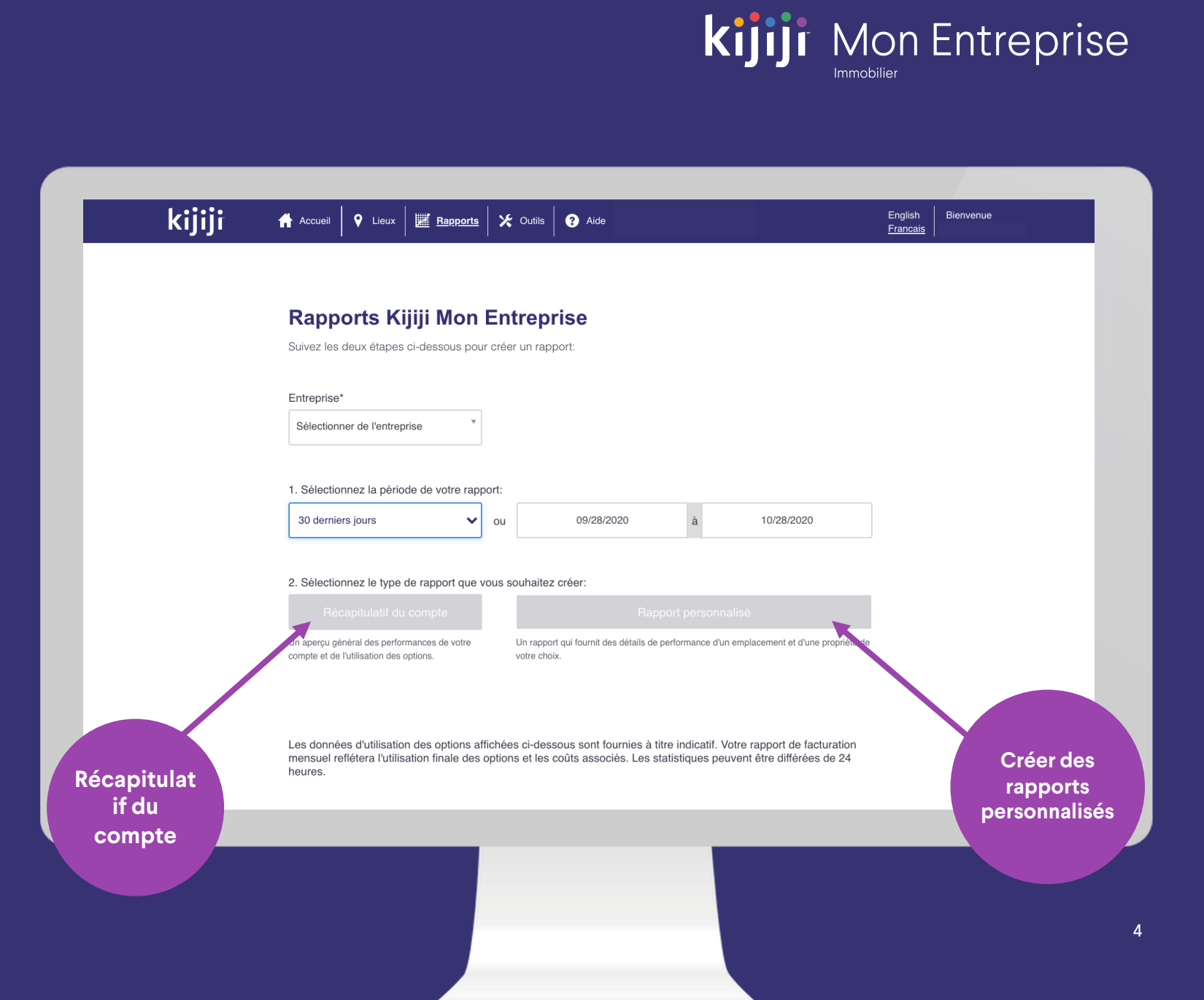

## **Rapports Kijiji Mon Entreprise**

#### Période

Vous pouvez sélectionner un critère de recherche préétabli dans les 12 derniers mois ou choisir des dates personnalisées dans les champs de droite.

#### Type de rapport

Ici, vous pouvez cliquer sur **Récapitulatif du compte** pour afficher un sommaire de votre compte, ou sur **Rapport personnalisé** pour générer un rapport avec les données choisies pour un ou plusieurs de vos emplacements.

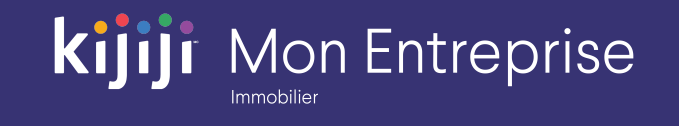

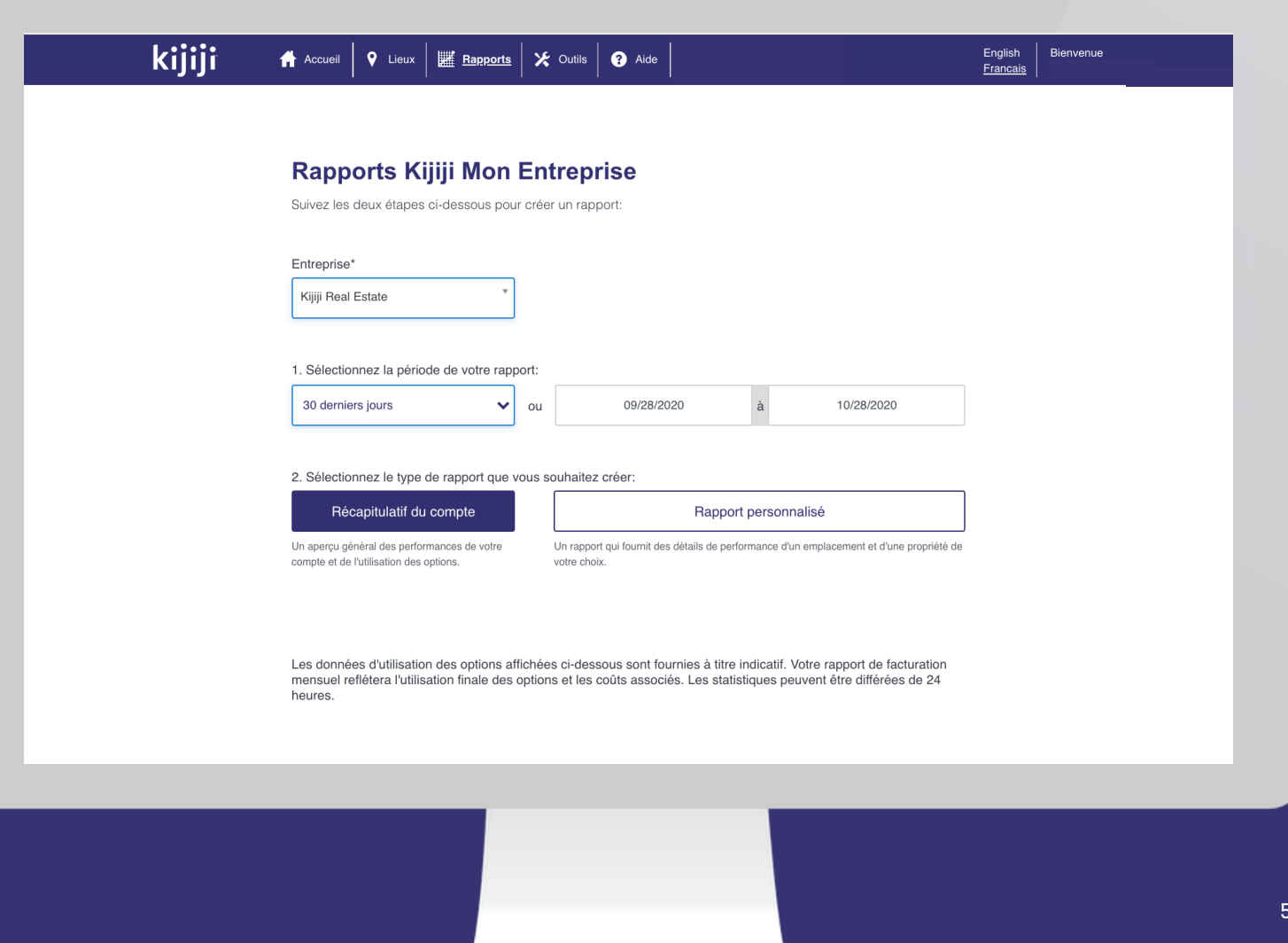

## **Récapitulatif du compte**

*Consultez rapidement les performances du compte et décidez des annonces à privilégier*

#### Période du rapport

Modifiez la période pour obtenir des données relatives à la performance de votre entreprise sur notre site pour la période de votre choix (journée, semaine, mois, etc.).

#### Récapitulatif de l'activité

Voyez comment les utilisateurs Kijiji ont réagi à vos annonces pendant la période sélectionnée .

#### Téléchargement des courriels

Vous pouvez toujours télécharger les réponses par courriel de cette rangée à l'aide de ce bouton.

#### Utilisation des options

Les données affichées sur l'utilisation des options ne sont qu'une estimation. Votre rapport de facturation mensuel reflétera l'utilisation finale des options et les coûts associés .

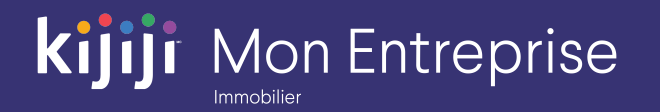

6

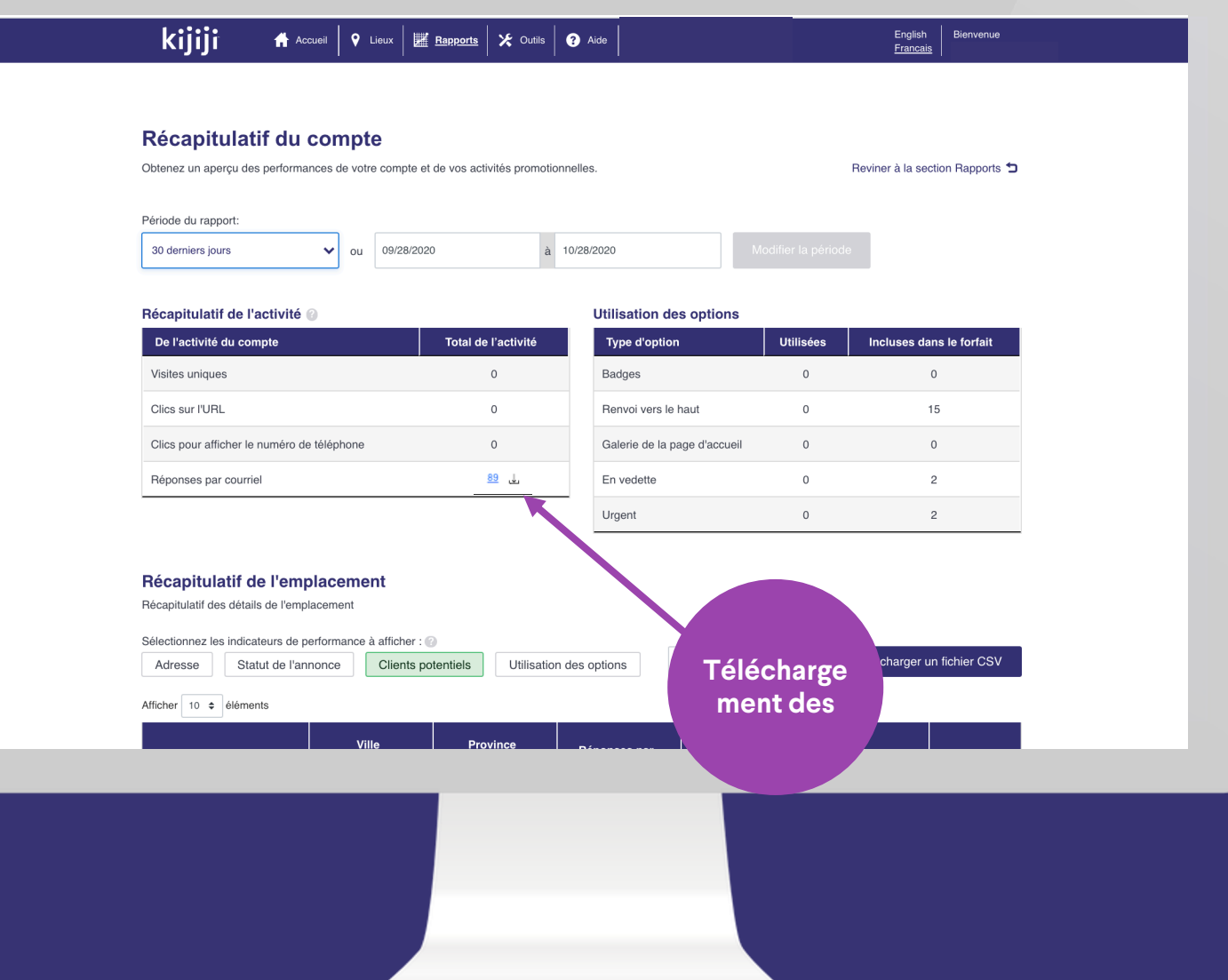

## **Récapitulatif de l'emplacement**

*Cette section affiche un récapitulatif de la performance de vos immeubles pour la période sélectionnée.* 

#### Sélectionner les indicateurs de performance

Utilisez les filtres pour voir les détails et les données qui vous intéressent. Pour chaque option sélectionnée, une ou plusieurs nouvelles colonnes s'affichent dans le tableau. Cliquez sur une option sélectionnée en vert pour la retirer du tableau.

Vous pouvez faire défiler le tableau verticalement et horizontalement au fur et à mesure que vous ajoutez des options.

L'option Clients potentiels permet d'afficher les données sur les réponses par courriel, les visites uniques et les clics sur l'URL .

#### Barre de recherche

Utilisez la barre de recherche pour affiner votre recherche en fonction de l'affichage actuel. Voici quelques bonnes façons d'utiliser la recherche dans cet exemple : nom de l'immeuble, province, adresse, code postal.

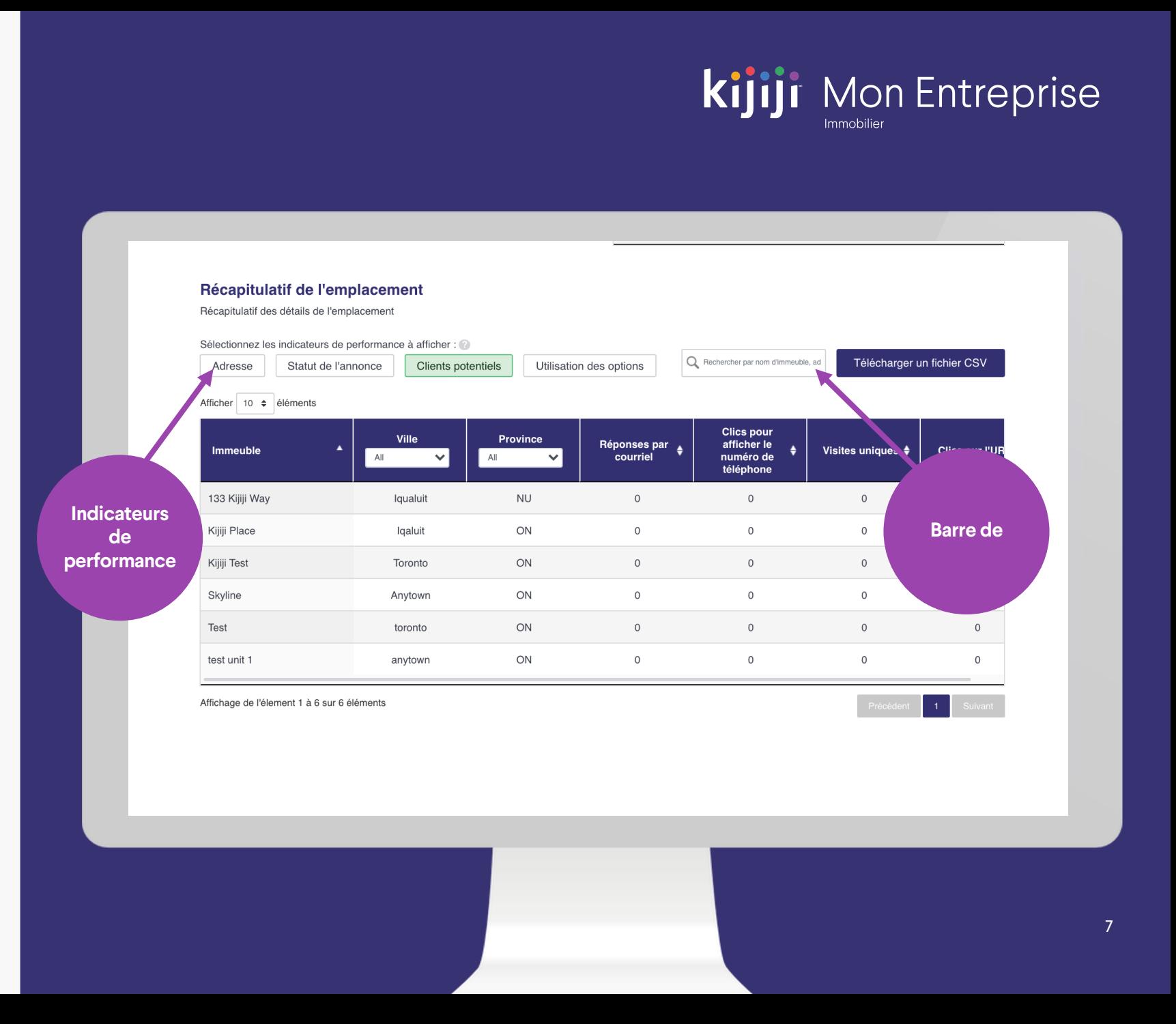

## **kijiji** Mon Entreprise

## **Récapitulatif de l'emplacement**

#### Télécharger un fichier CSV

Utilisez ce bouton pour télécharger le tableau du Récapitulatif de l'emplacement. Le fichier CSV téléchargé contient les colonnes visibles. Les données sur les propriétés ne sont pas incluses. Pour obtenir ces données, vous devez générer un rapport personnalisé .

#### Afficher les détails de l'emplacement

Pour afficher plus d'informations sur un emplacement précis (immeuble), cliquez sur la rangée correspondante dans le tableau. Les nouvelles données sont générées dans un tableau au -dessous.

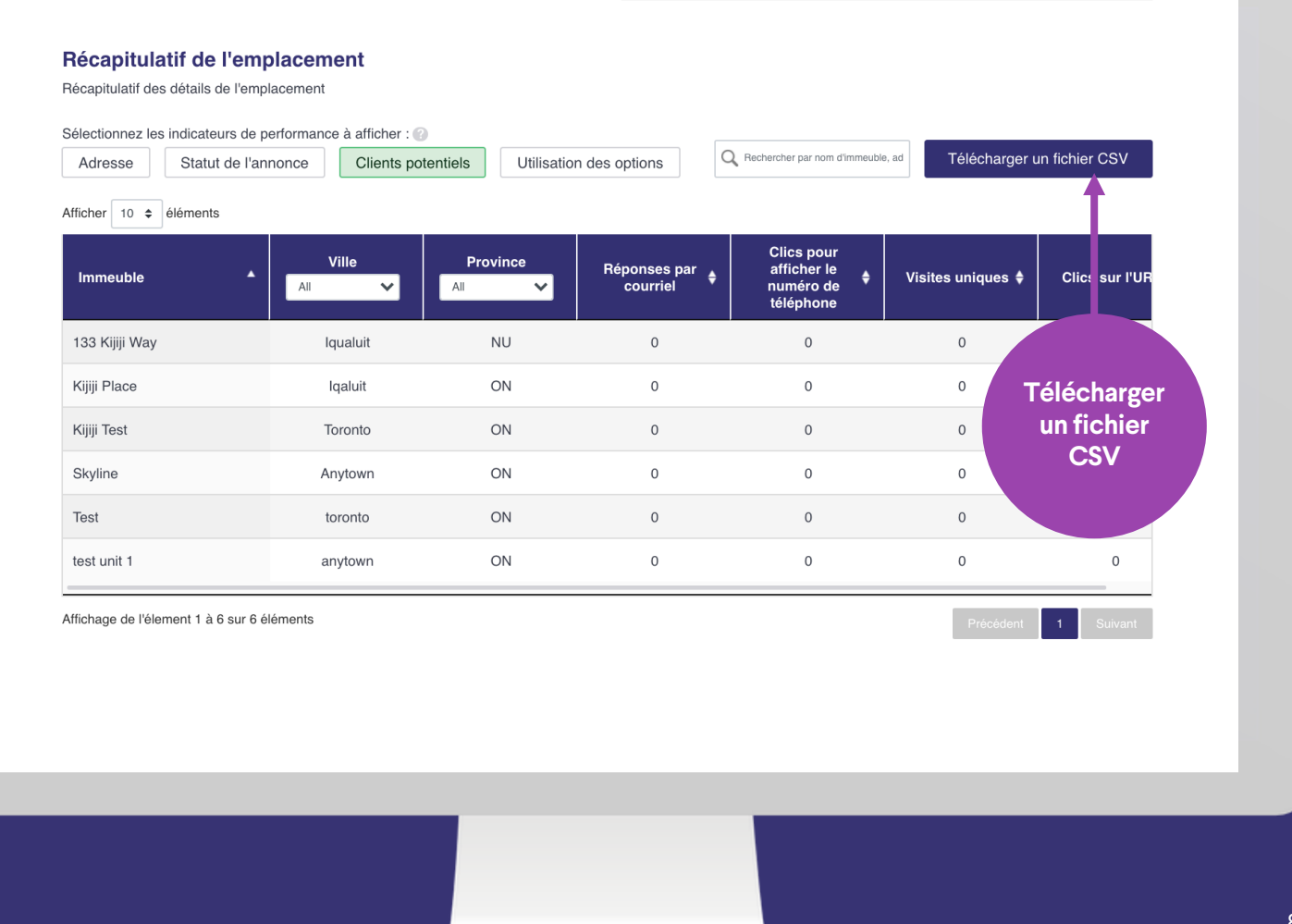

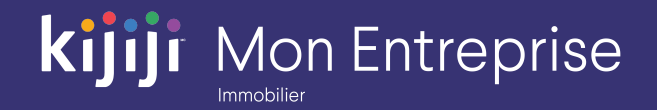

## **Récapitulatif de l'emplacement**

#### Détails de la propriété

Ce tableau est généré si vous cliquez sur une rangée du tableau Récapitulatif de l'emplacement .

Il présente des informations détaillées sur chaque propriété de l'immeuble correspondant (emplacement).

Vous pouvez utiliser les filtres des indicateurs de performance, la barre de recherche et les outils de téléchargement CSV de la même façon que pour le tableau précédent .

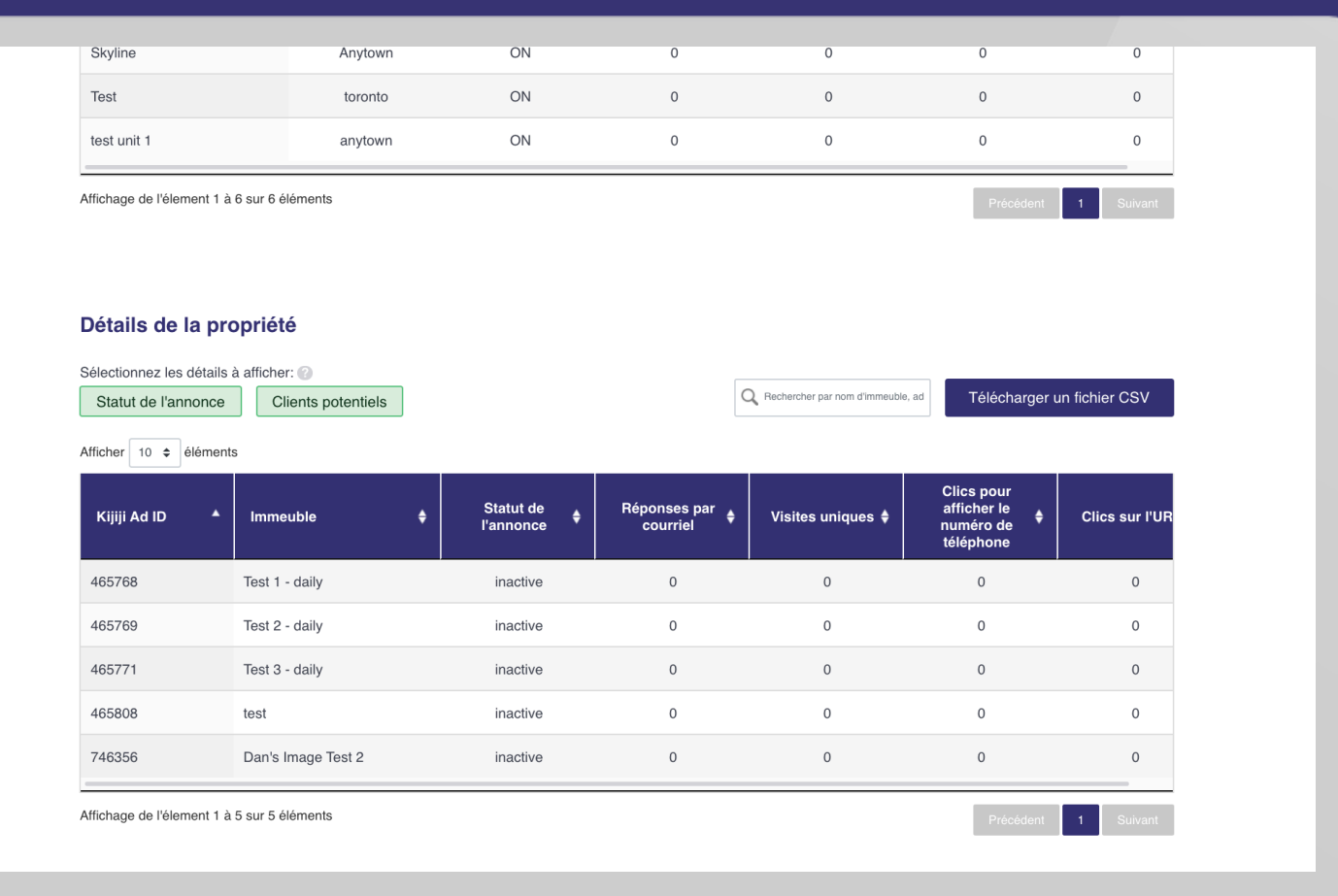

## **Rapport personnalisé**

*Pour consulter la performance d'un ensemble de propriétés ou d'une seule propriété, utilisez l'outil Rapport personnalisé. Suivez ces étapes pour créer votre rapport.*

#### Déterminer la période du rapport et les indicateurs

Déterminez la période du rapport en suivant les instructions des diapositives précédentes (n'oubliez pas de cliquer sur le bouton Modifier la période si vous apportez des modifications). Cliquez sur un indicateur de performance pour le sélectionner. S'il est sélectionné en vert, il s'affichera dans le tableau.

#### 2. Sélectionner un lieu

Cochez la case correspondant à chaque emplacement (immeuble) sur lequel vous souhaitez avoir plus de détails .

#### 3. Cliquez sur Suivant .

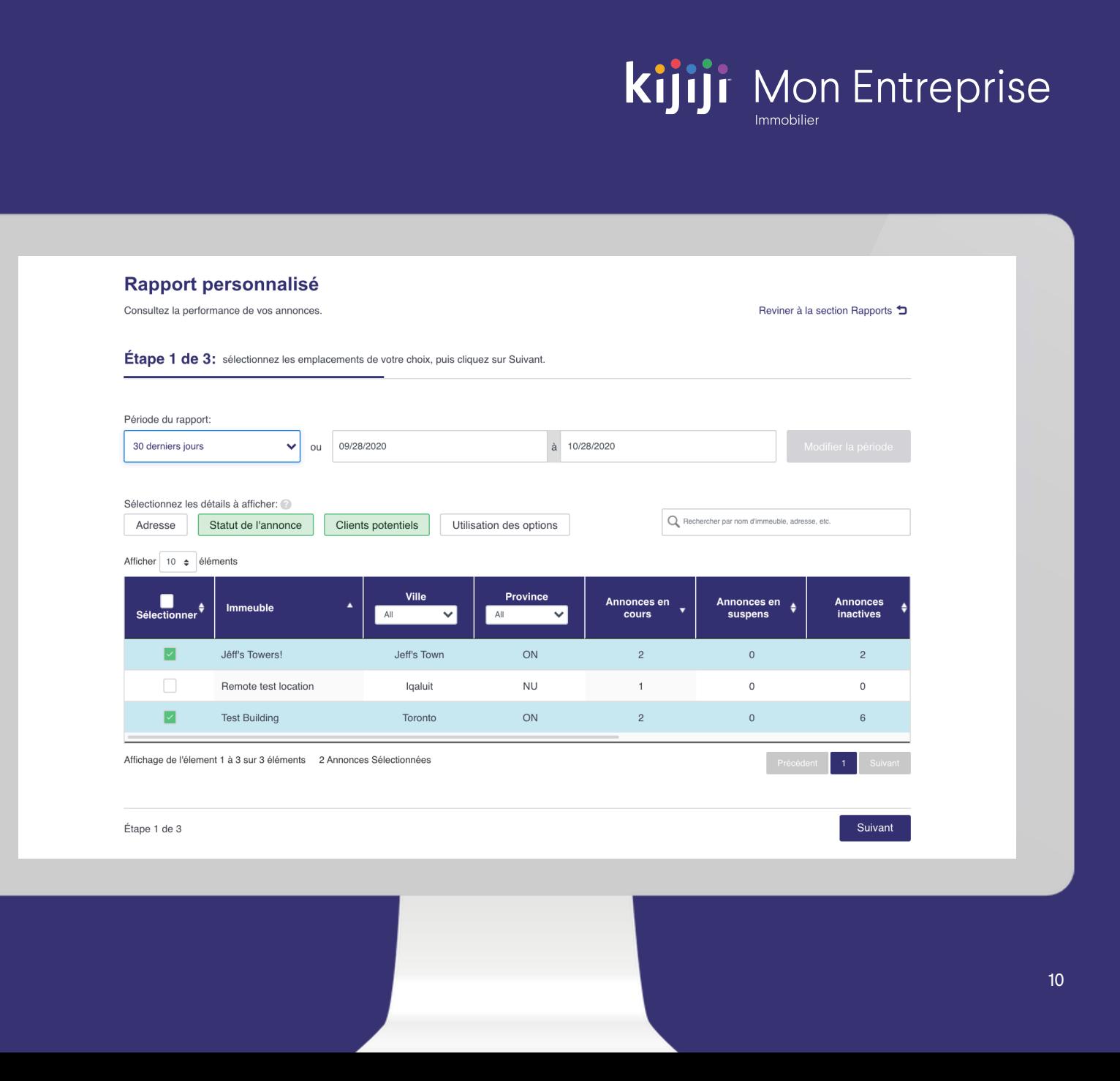

## **Rapport personnalisé**

#### 4. Confirmer les selections

À la page suivante, vous pourrez vérifier les détails sélectionnés à inclure dans le rapport. Si les données sont exactes, cliquez sur Continuer. Sinon, cliquez sur Précédent pour effectuer les modifications nécessaires .

5. Rapport créé avec succès! À la page suivante (Étape 3 de 3), vous trouverez votre rapport personnalisé. Vous pouvez apporter d'autres modifications et télécharger un fichier CSV en suivant les prochaines instructions.

#### Il manque quelque chose?

Revenez rapidement à l'outil de création de rapports en cliquant sur le bouton Précédent ou Revenir à l'étape 2 dans le coin inférieur droit de la page.

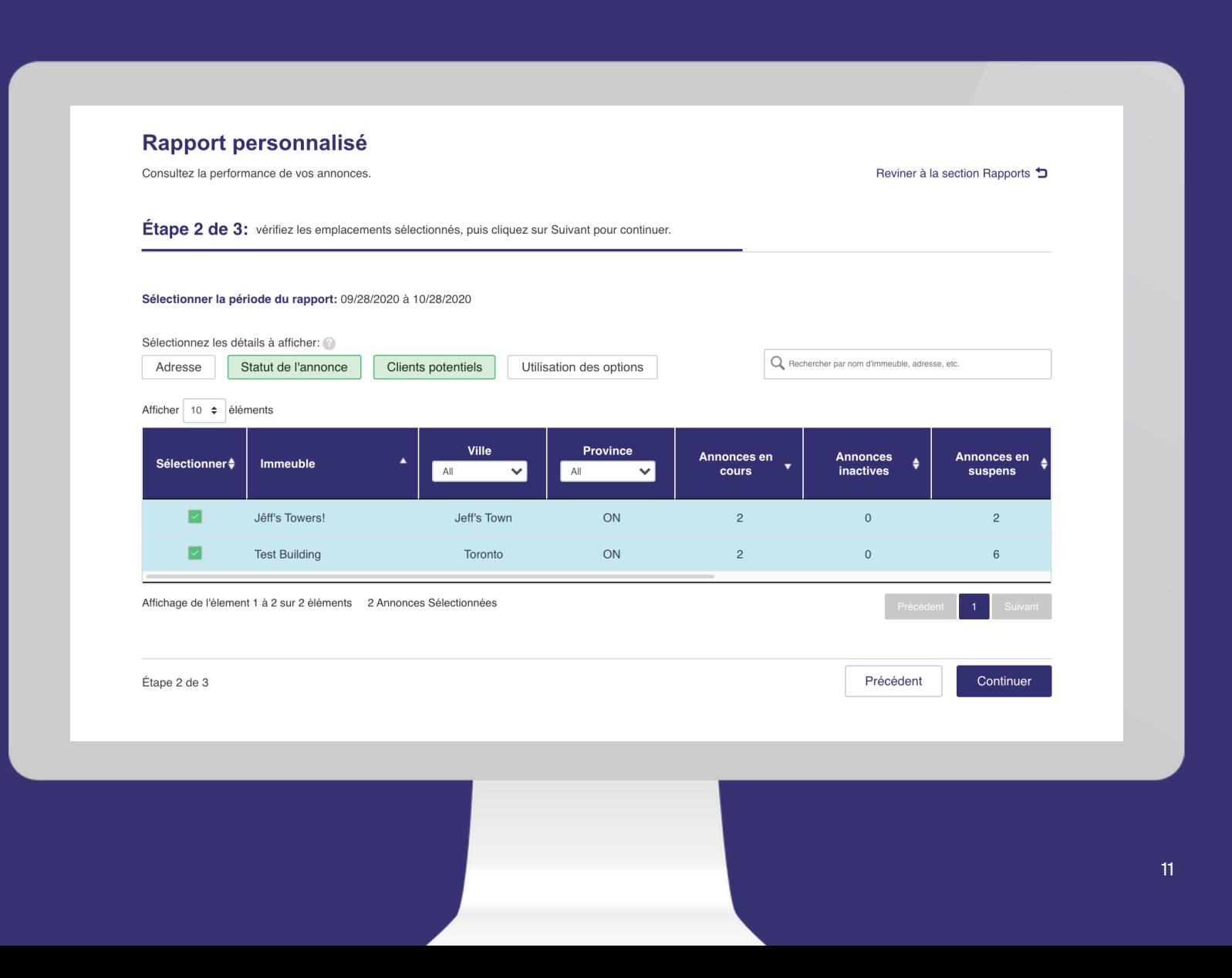

**Kijiji** Mon Entreprise

## **Rapports personnalisés**

#### Performance des emplacements sélectionnés

Le tableau présente les totaux pour les emplacements confirmés à l'étape 2 : sélectionnez un emplacement. Vous pouvez utiliser les indicateurs de performance pour afficher les totaux pour le statut de l'annonce, les clients potentiels et l'utilisation des options.

#### Performance individuelle des emplacements

Ce tableau présente le détail par rangée de chacun des emplacements (immeubles) sélectionnés .

#### Réponses par courriel

En cliquant sur la flèche ou le chiffre en surbrillance, un fichier des réponses par courriel est automatiquement téléchargé pour les dates et l'emplacement choisis. Ce fichier inclut la date d'envoi, l'expéditeur, le nom de l'immeuble, le code et le titre de l'annonce ainsi que le contenu du message.

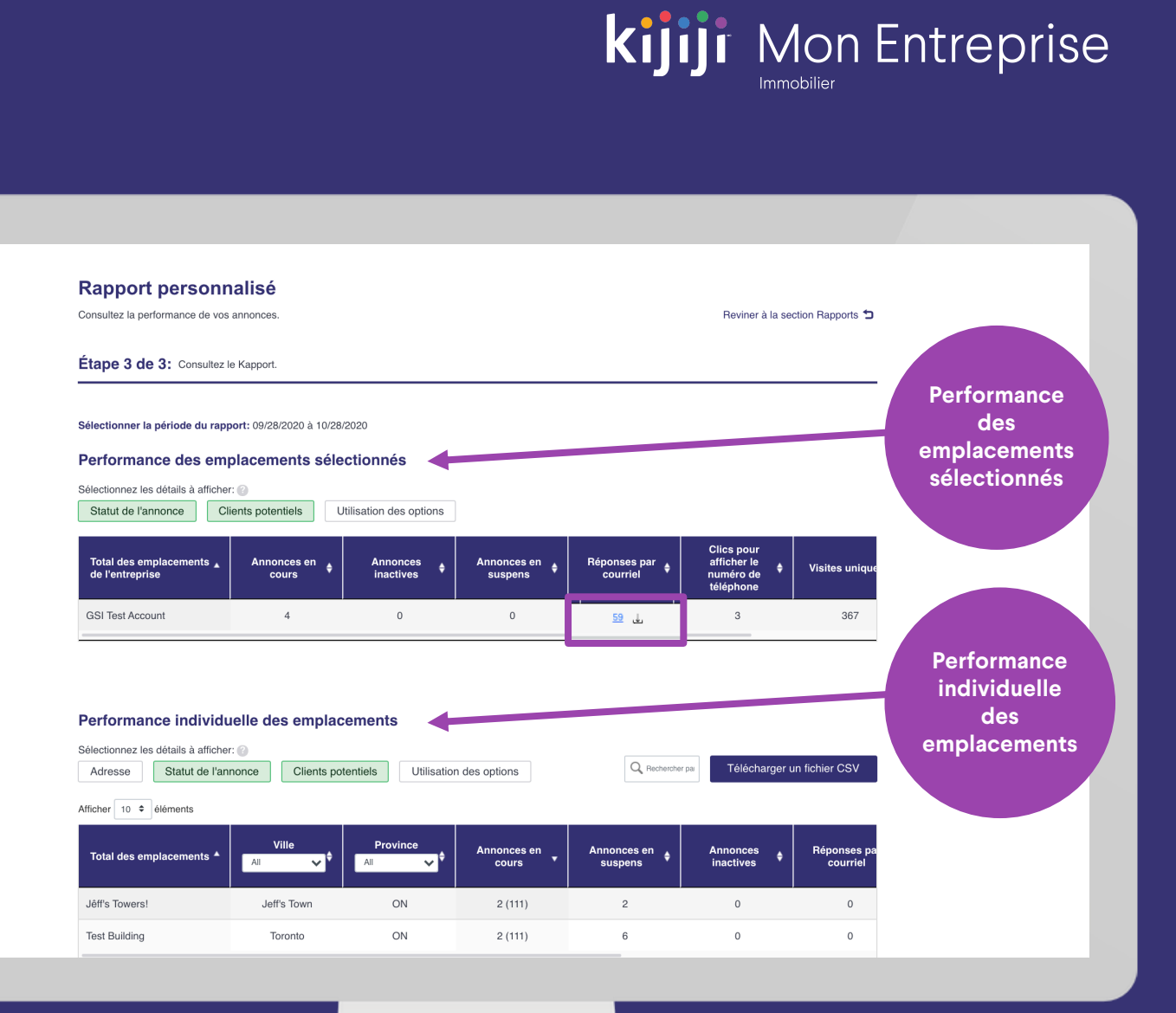

## **Rapports personnalisés**

#### Détails de la propriété

Ce tableau présente le détail par rangée de toutes les propriétés associées aux emplacements (immeubles) sélectionnés .

#### Attributs des propriétés

Dans ce tableau, vous pouvez également filtrer les données par attribut, comme le nombre de chambres, le type de propriété et l'ameublement (meublé ou non).

Assurez -vous que l'option Attributs des propriétés est en vert, puis sélectionnez le filtre d'attribut souhaité dans le menu déroulant au début de chaque colonne .

#### Télécharger un fichier CSV

Lorsque vous téléchargez ces données en format CSV, elles sont présentées de la même façon qu'elles s'affichent à l'écran : les mêmes filtres sont appliqués, et les rangées sont triées dans le même ordre .

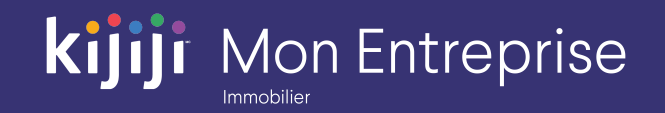

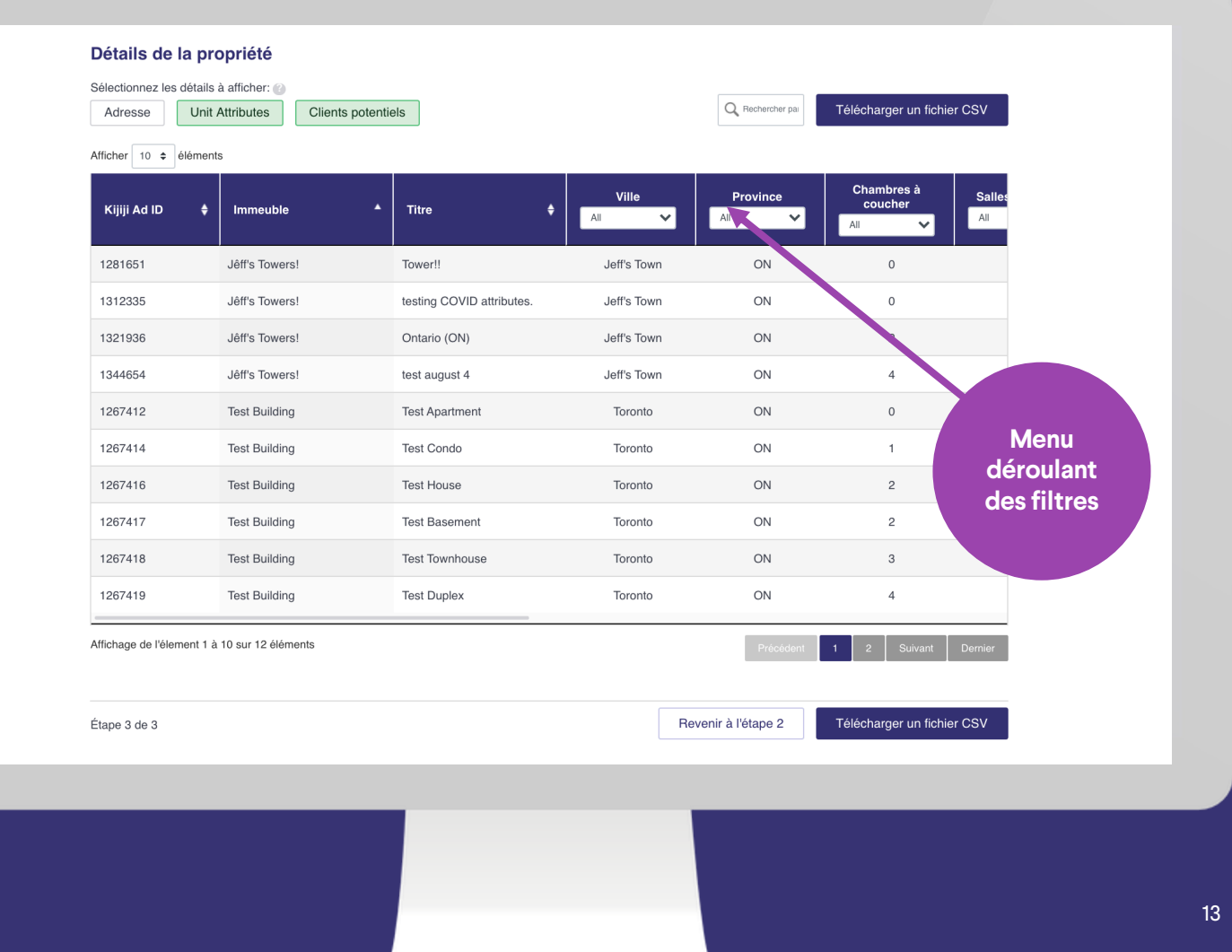

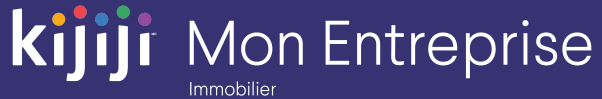

## **Vous avez des questions?**

### Nous sommes là pour vous!

Contactez notre équipe de soutien locale par téléphone au 1-866-Kijiji-6 (866-545-4546) ou par courriel à l'adresse support\_immobilier@kijiji.ca

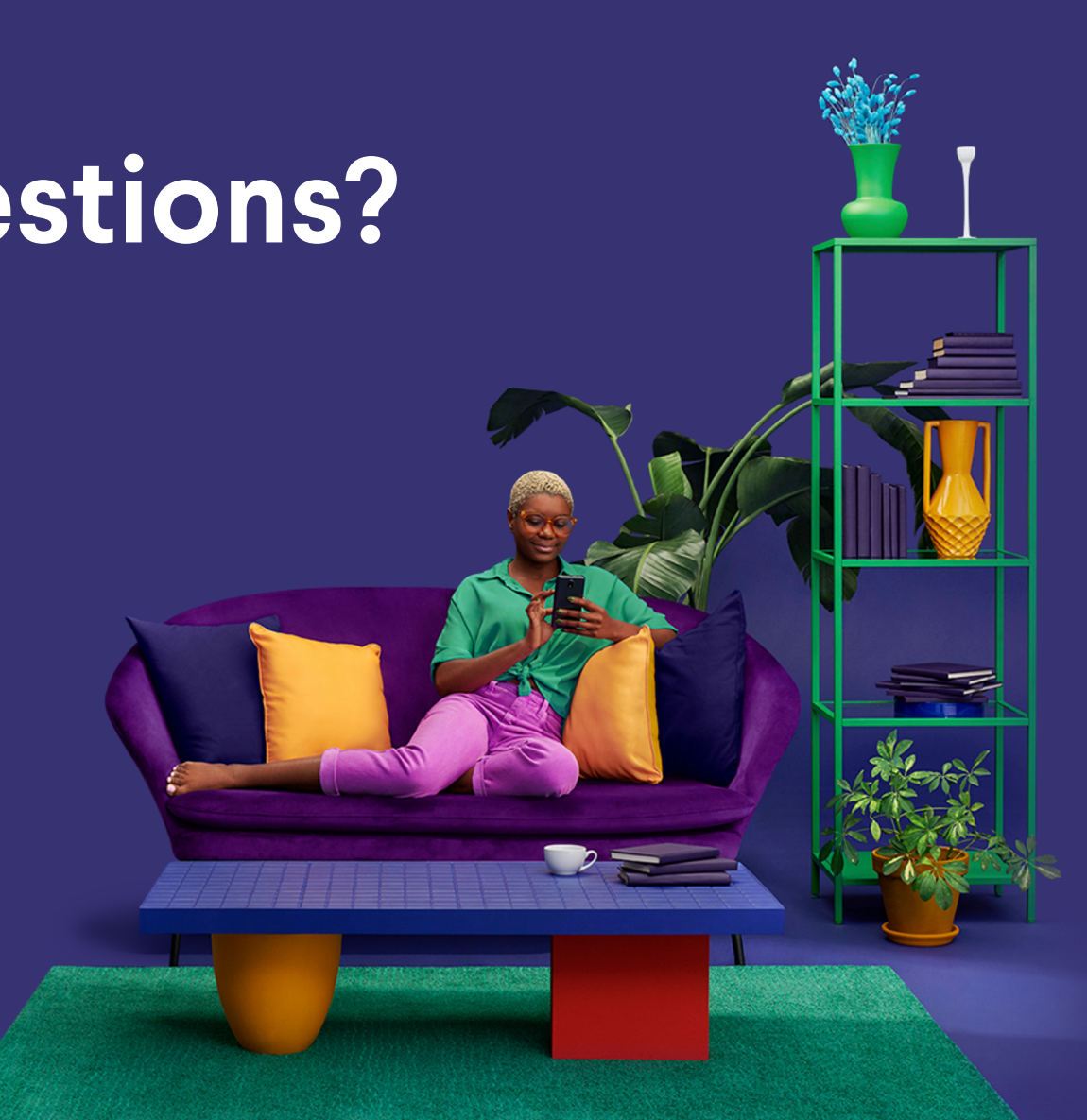